**تىویل ٍ تاییذ اطالعات ضخصی ٍ ضیَُ دسخَاست اصالح اطالعات اضتباُ دس ساهاًِ گلستاى**

**با سالم** 

دانشجوی محترم اگر شناسه کاربری و گذرواژه شما در سامانه های ِ سجاد یا اموردانشجویان یا سازمان های دولتی غیره مشاهده نمی شود به دلیل نقص اطلاعات شخصی شما در سامانه گلستان می باشد لذا **بایذ ٍاسد ساهاًِ آهَصش گلستاى داًطگاُ ٌّش تْشاى ضَیذ.**

## **<https://edu.art.ac.ir/home/Default.htm>**

**بِ هحض ٍسٍد بِ گلستاى اگش پشداصش" تىویل ٍ تاییذ اطالعات ضخصی داًطجَ "سا هطاّذُ وشدیذ؛ )هٌَّا سا هطاّذُ ًىشدیذ یا فشم ریل سا هطاّذُ وشدیذ(** 

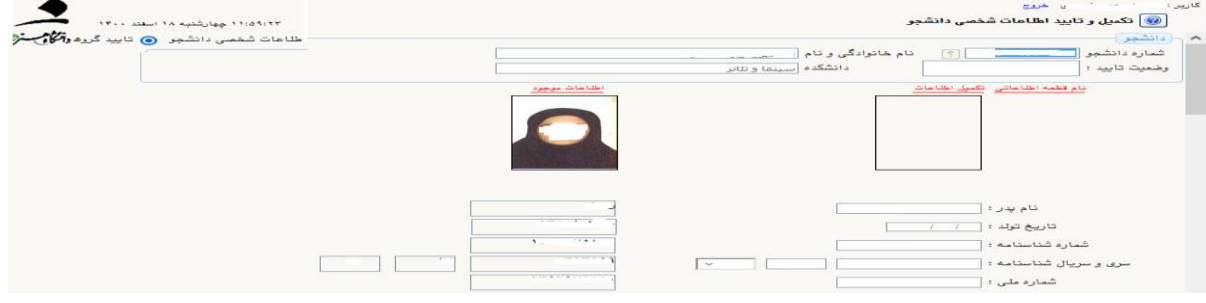

## **برای سهولت در انتهای فرم (تصویر ذیل) قسمت تایید دانشجو**

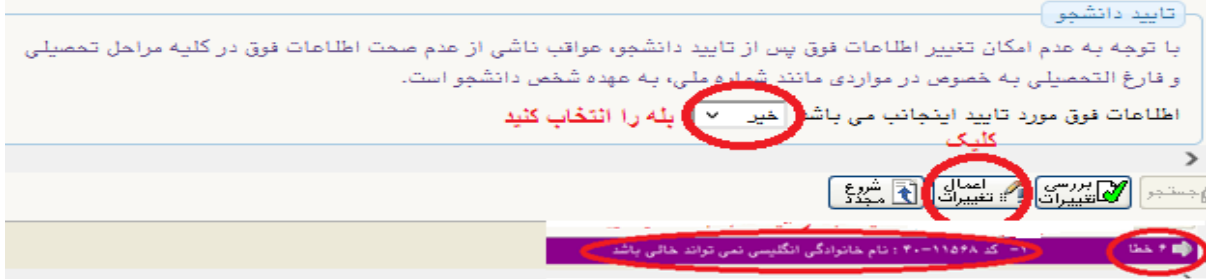

**"بلِ" سا بِ جای "خیش" اًتخاب ًواییذ سپس بش" اعوال تغییشات" ولیه ًواییذ اگشبا خطای بٌفص**  رنگ مواجه شدید با توجه به عنوان خطا فیلد مربوطه را در فرم پیدا کنید و پر کنید سپس اعمال **تغییشات بضًیذ ٍ ایي واس سا تا دسیافت پیام سبض سًگ" عولیات با هَفمیت اًجام ضذ " اداهِ دّیذ.** اگر به محض ورود به گلستان فرم فوق را مشاهده نكردید فقط یک بار این فرم را طبق تصویر ذیل باز

**وٌیذ ٍ ًسبت بِ واهل وشدى آى الذام ًواییذ.**

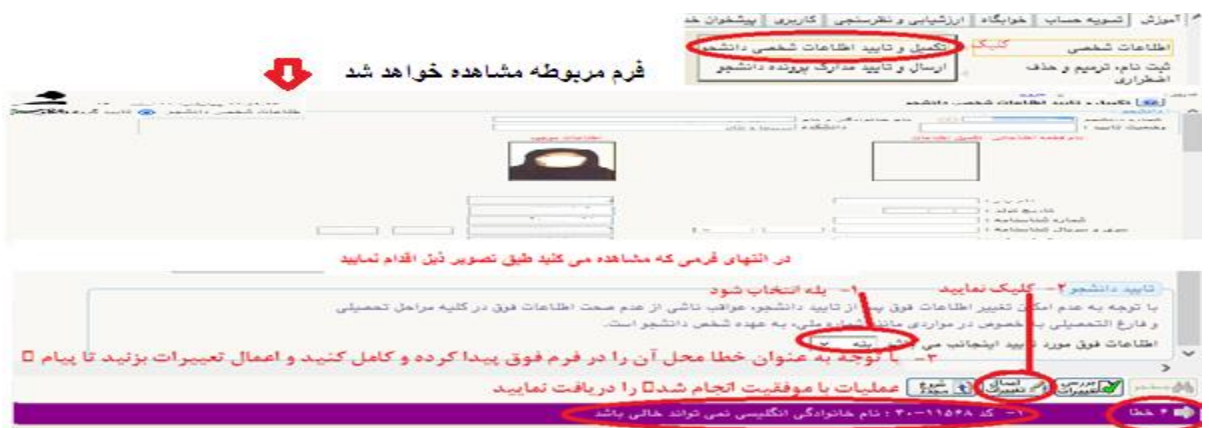

نكته ی مختص خانم ها وضعیت نظام وظیفه است كه حتما گزینه" عدم شمول" را انتخاب نمایند. در صورتی که فیلدی قابل ویرایش نباشد ولی اطلاعات آن اشتباه باشد باید طبق راهنمایی ذیل "درخواست ويرايش اطالعات شخصي دانشجو در سامانه گلستان **"دس ساهاًِ آهَصضی گلستاى ثبت ًواییذ.**

- **-1 پس اص ٍسٍد بِ گلستاى ٍاسد پشداصش پیطخَاى خذهت ضَیذ. طبك تصَیش عول وٌیذ.**
- <mark>⑥</mark> پیشخوان خدمت 2 - كليك کاربر ∏ .<br>.رخواست <u>جد</u> 오 انتخاب شده<mark>(۰)</mark> انتخاب فرستنده عمليات شخمى گواهی اشتغال به تحصیل معرفی به صندوق رفاه دانشجویی شكلات آموزشى
	- **-3 ٍاسد صفحِ دسخَاست هی ضَیذ طبك تصَیش عول وٌیذ.**

**-2**

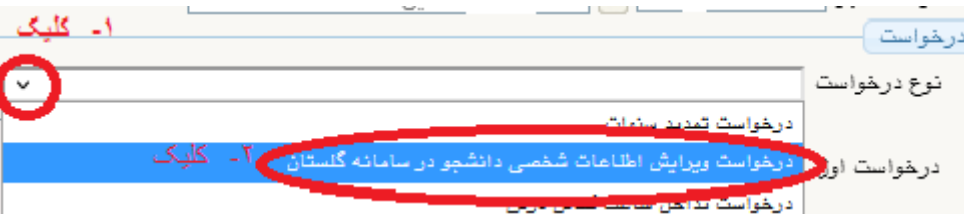

**-4 ًَع دسخَاست هطخص هی ضَد. طبك تصَیش ریل ضشح دسخَاست سا تایپ ًواییذ.**

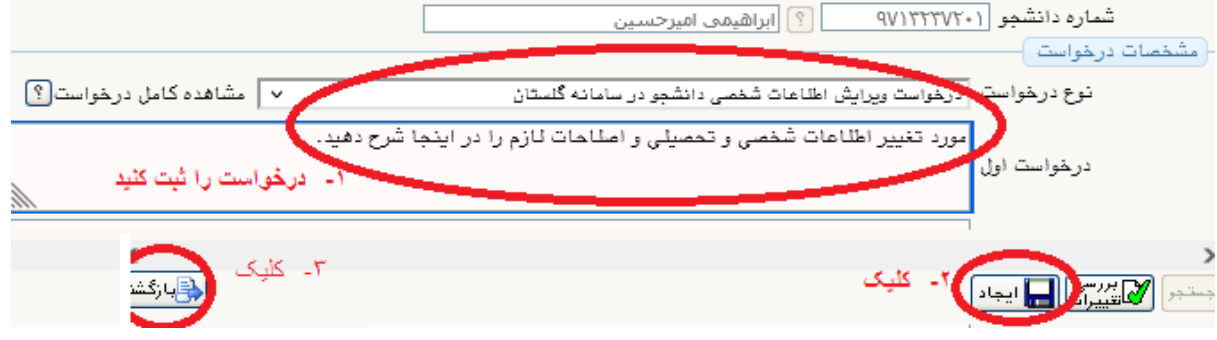

<sup>2</sup>- پس از ایجاد و بازگشت به پیشخوان خدمت باز می گردید و مشاهده خواهید کرد که یک رکورد در *خ*واست شما ایجاد شده است طبق تصویر جهت بارگذاری مدارک و مستندات اقدام نمایید.

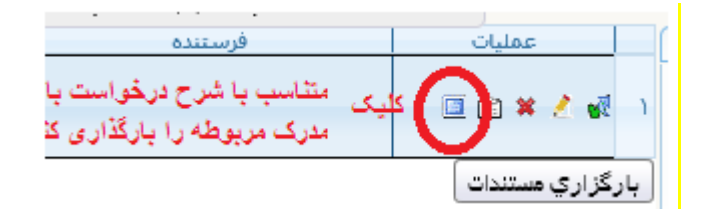

**مرحله اول**

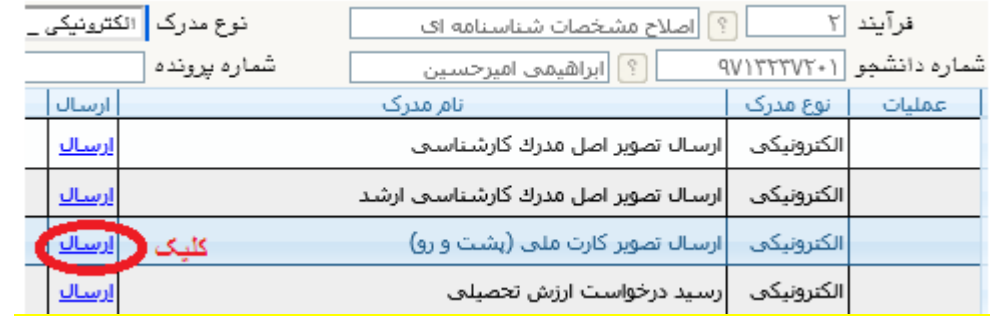

**مرحله دوم**

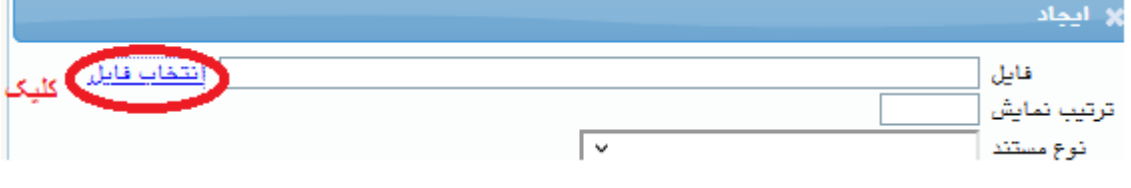

## **مرحله سوم**

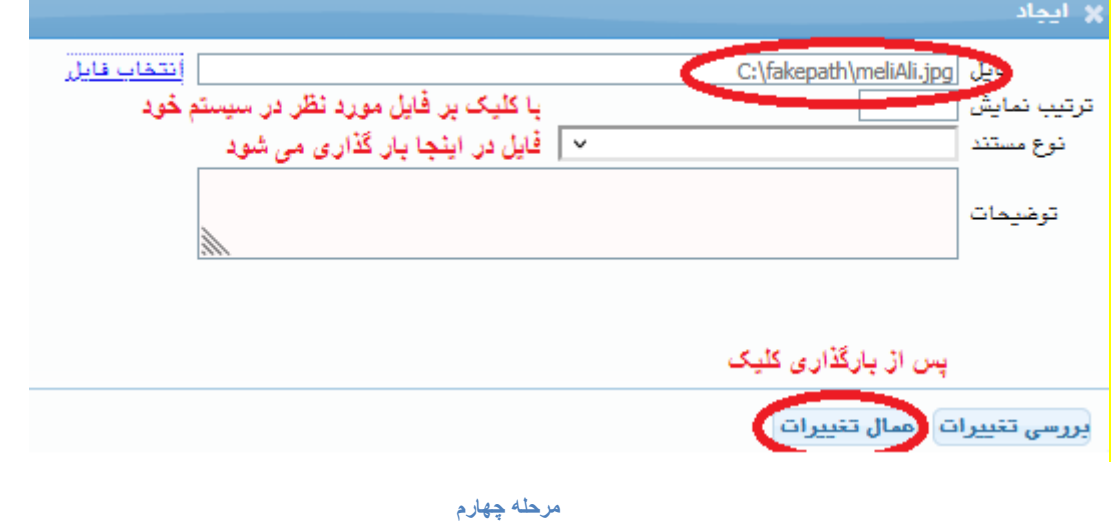

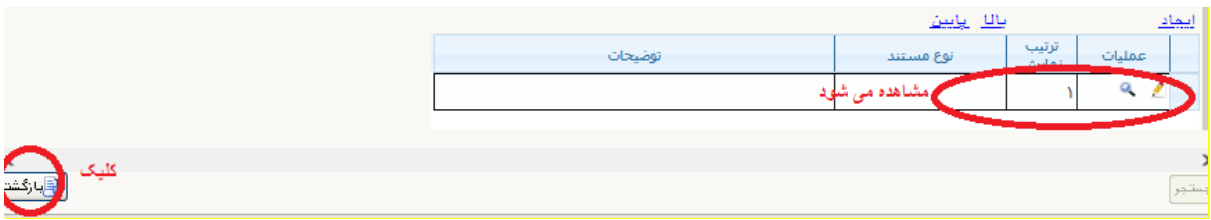

**مرحله پنجم**

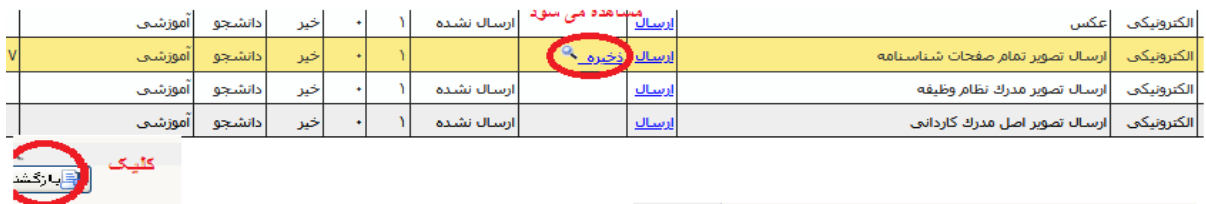

**مرحله ششم**

-6با کليک بر بازگشت در مرحله ششم به پيشخوان خدمت بازمی گرديد و بايد توجه کنيد که طبق تصوير ذيل درخواست را ارسال نماييد. در ستون عمليات بر آيکون ارسال به آموزش کل کليک نماييد.

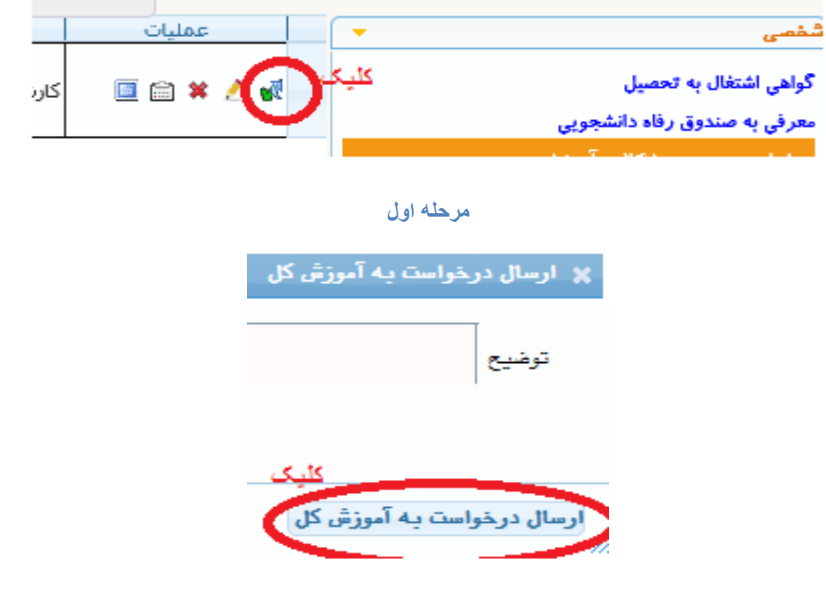

**مرحله پایانی**